# **Exercise 4a: Creating and Editing XY Plots**

This exercise uses the data file, LINACC.

## Step 1: Load the file LINACC and create multiple plots.

1. Open HyperWorks Desktop and set the application to HyperGraph 2D,

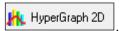

- 2. Click the Build Plots panel button
- 3. Click on the open folder icon next to Data file and select the file LINACC from the location ...\ch4\demo.dat

on the **Curves** toolbar.

- 4. Set the Y Type to Velocity.
- 5. For Y Request, select REQ/34 Curve 34.
- 6. For **Y Component**, select **X**, **Y**, and **Z** (use the Ctrl button to select all 3 requests).
- 7. For Layout, select One plot per Component and select a two window layout

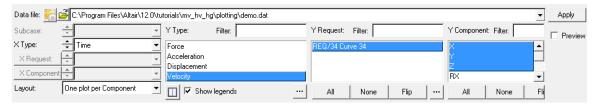

8. Click Apply to create the plots.

Notice how there is now 2 pages with 3 new plots created.

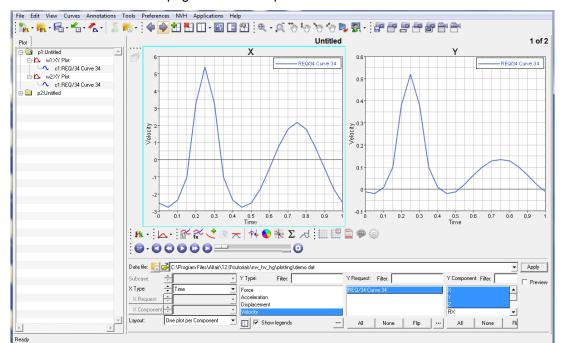

#### Step 2: Take the integral of each curve.

- 1. Make sure that Window 1 on Page 1 is the active window (it will have a cyan box surrounding the window).
- 2. Enter the **Define Curves** panel using the button on the **Curves** toolbar.
- 3. In the panel under the **Curve** list, select **Add** to add a new curve to the active window.
- 4. Set the Source to Math.
- 5. Click in the x = field and then holding the Shift button, left click on the curve in Window 1.
- 6. Click in the **y** = field and then select the integral icon, \( \sum\_{n}^{\tilde{x}} \).

  This adds the integral function to the **y** = field. Notice that there are two empty fields in the integral function. The first field is for the x vector and the second field is for the y vector.
- 7. Hold the Shift and Ctrl keys at the same time and then select the curve in Window 1. This adds the x vector to the function.
- 8. Then hold the Shift key and select the curve in Window 1 to add the y vector to the function.

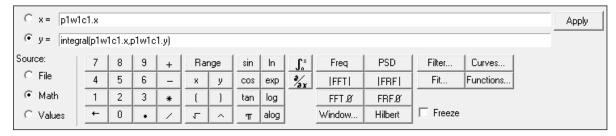

9. Click Apply to create the curve.

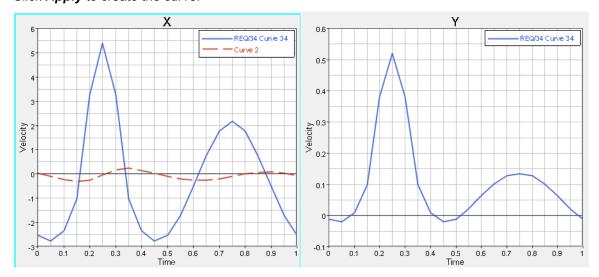

10. Using the Plot Browser, select w2:XY Plot c1: Res. Acceleration (m/s\*\*2), right click and select Single Curve Math > Integral.

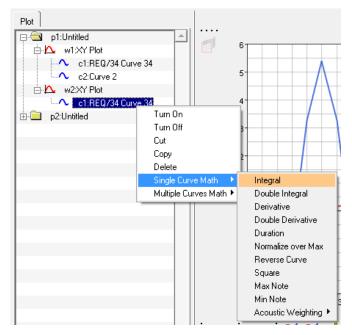

This is an additional way to create plots based on single curves and multiple curves. Notice how many of the functions available in the **Define Curves** panel are also available using the **Plot Browser**.

- 11. Using either the Plot Browser or the Define Cuves panel, turn off the display of the integrated curves. Using the Plot Browser, right click on the curve name and select *Turn off*. Using the Define Curves panel, simply select the curve in the Curve list and then uncheck the box next to Curve.
- 12. Fit the windows as needed to return to the original display, select icon

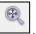

#### Step 3: Change the curve attributes.

- Make sure that Window 1 on Page 1 is the active window (it will have a cyan box surrounding the window) and then select the Curve Attribute panel by selecting on the Curves toolbar.
- 2. From the Curves list, select REQ 34/ Curve 34.
- 3. Under the **Line Attributes** tab, select the dot/dash line style, line thickness, and select the red from the color pallet.

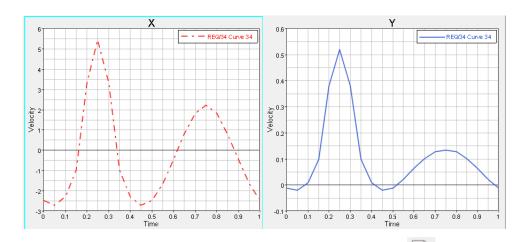

- 4. Click on the header for Window 1 (**X**) or select **Headers/Footers** in the **Annotations** toolbar.
- 5. Make sure the **Header** tab is activated and select a different color from the color pallet (blue is selected below).

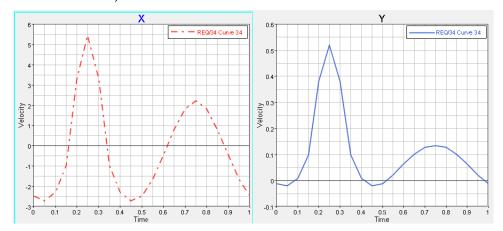

- 6. Click on the X Axis to enter the **Axes** panel.
- 7. Click on the font button, A, to open the Font Selector window.
- 8. Set the Font style to Bold and the Size to 14.

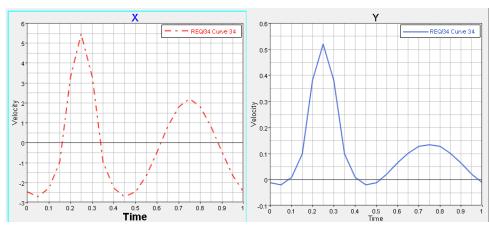

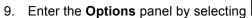

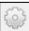

on the **Annotations** toolbar.

- 10. Select the Color tab.
- 11. Select *Frame* and then select a new color for the frame of Window 1 (below a light blue has been selected.

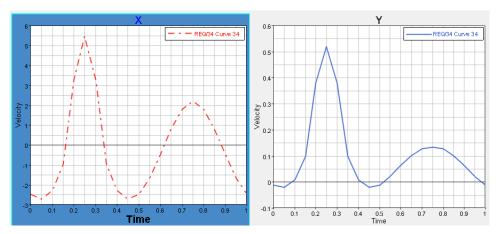

- 12. Right click in Window 1 and select HG ApplyStyle....
- 13. Under the **Pre Selection** (left side of window), select **Current page** from the drop down menu.
- 14. Within the **Apply Style** window, under **Options**, select the check boxes for **Plot**, **Header**, **Axes**, and **Curves**.
- 15. Click **Ok**.

Notice how the settings in Window 1 have been applied to Window 2. Also notice how the plot window on Page 2 hasn't been updated.

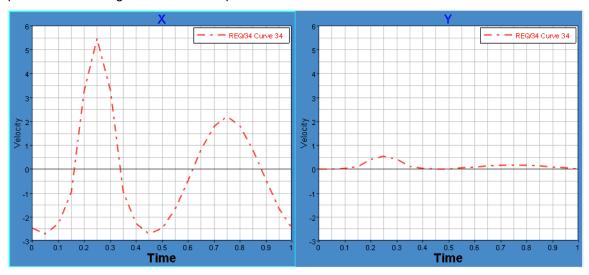

- 16. Right click in Window 1 and select *HG ApplyStyle...* to open the **Apply Style** window.
- 17. Again make sure the check boxes for *Plot*, *Header*, *Axes*, and *Curves* is selected.
- 18. Set Apply to to All pages and then click OK.

The settings from Window 1 are now applied to Page 2.

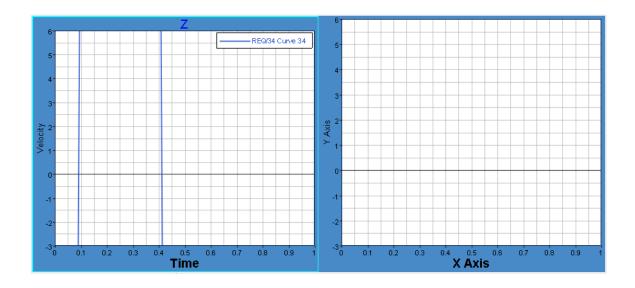

on the **Annotations** toolbar.

Step 4: Create a Note at Maximum of Each Curve.

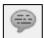

- 1. Enter the **Notes** panel by selecting
- 2. Click Add to create a new note.
- 3. Select the Attach To tab and select Curve for Attach to.
- 4. Under **Find point**, select to attach to the maximum value of the curve.
- 5. Select the **Text** tab and enter the text Maximum Value = .
- 6. After entering the text, click the **{Y}** button to insert the Y value.
- 7. Press Apply to create the note.

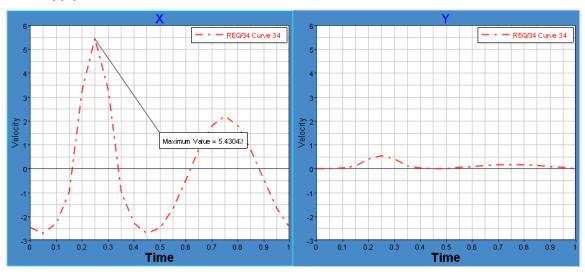

- 8. Under the **Note list**, select **Copy** to copy Note 1.
- 9. Select Window 2 and in the Notes panel select Paste.

Notice how the note has been copied but it isn't attached at the maximum value of the curve. Instead it is attached at the same x point as the copied curve. In the next step the attachment point of the note will be updated.

10. Click on the **Attach To** tab and for **Find point**, select to find the maximum value of the curve.

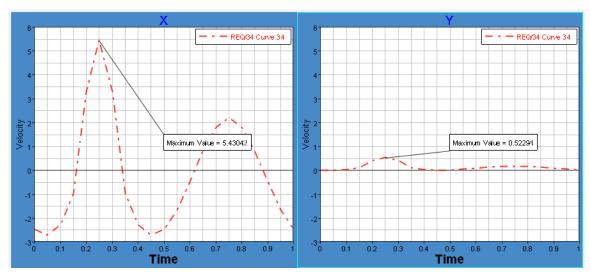

### Step 5: Use the Coordinate Info panel to investigate the curve.

- 1. Entering the **Coordinate Info** panel by selecting on the **Curves** toolbar.
- 2. Click in the Plot Window on a point on the curve and notice how the panel is updated with the Pt number, X value, and Y value:

| Find point: | Curve: | REQ/34 Curve 34 | Pt       | X           | Y                    | Show X as:       |
|-------------|--------|-----------------|----------|-------------|----------------------|------------------|
| H H H F     | Point: | 18              | 14       | 0.7         | 0.130143             | C Linear         |
|             |        |                 | 15       | 0.75        | 0.136001             | ○ dB10<br>○ dB20 |
|             | X:     | 0.9             | 16       | 0.8         | 0.130462             | Show Y as:       |
| الندال      | Y:     | 0.065514        | 17<br>18 | 0.85        | 0.103935<br>0.065514 | . © Linear       |
| Next Curve  | Slope: | -0.802386       | 19       | 0.9<br>0.95 | 0.065514             | ○ dB10           |
|             | Time:  | 0.9             | 20       | 0.33        | -0.00891068 🔻        | ○ dB20           |
|             | 1      |                 |          | .,          | 0.00001000           | 1                |

- 3. Use the arrows to move from point to point
- 4. Use the Maximum and Minimum, \_\_\_\_\_, to find the max and min of the curve.

### Step 6: Save the session (optional).

- 1. Save the session by selecting *File > Save As > Session*.
- 2. Browse to a desired location and enter the name Exercise 4a.mvw.
- 3. Click Save to save the file.